## Finding Active Researchers from SciVal

Step1. Log in SciVal from the school domain (https://www.scival.com) Create Account: Enter NTNU email and click "Continue" to start creating a new account.

SciVal

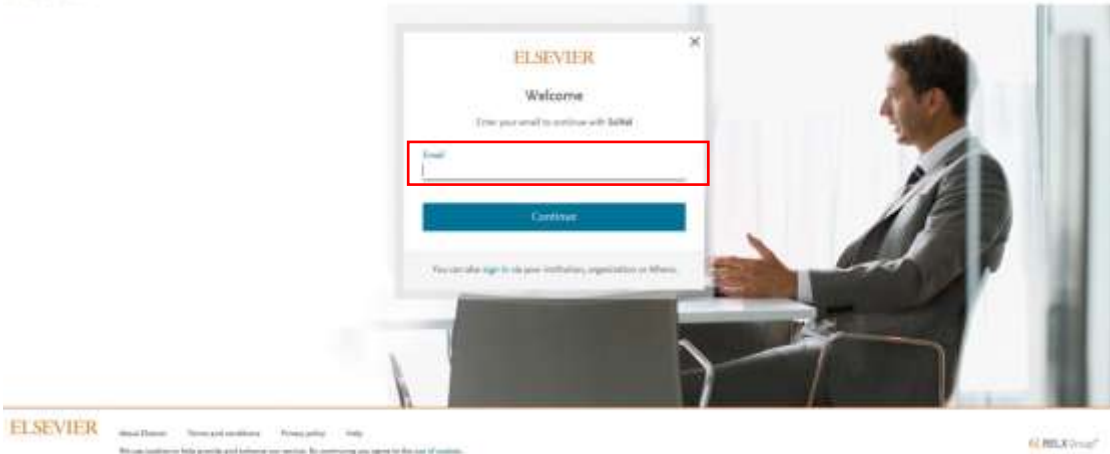

SciVal

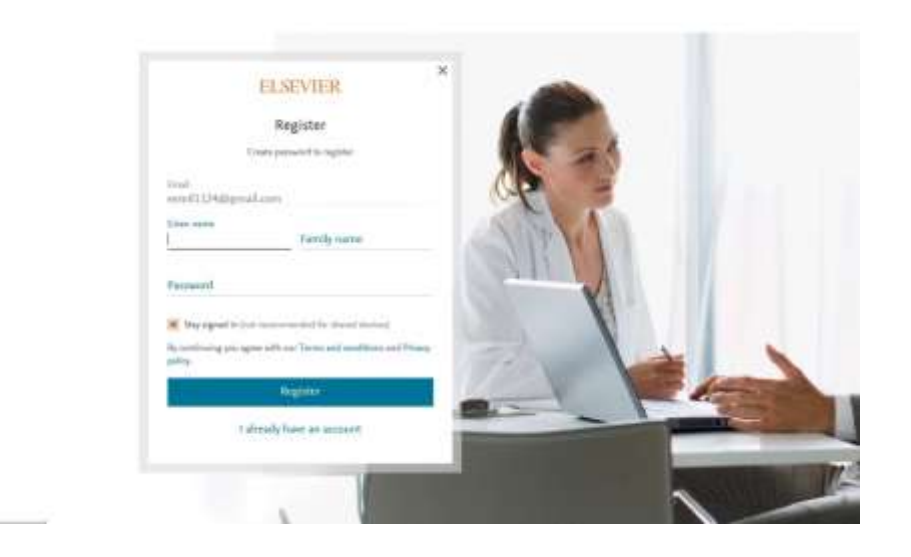

Step2: Click "Overview" → Countries, Regions and Groups → Enter "world"

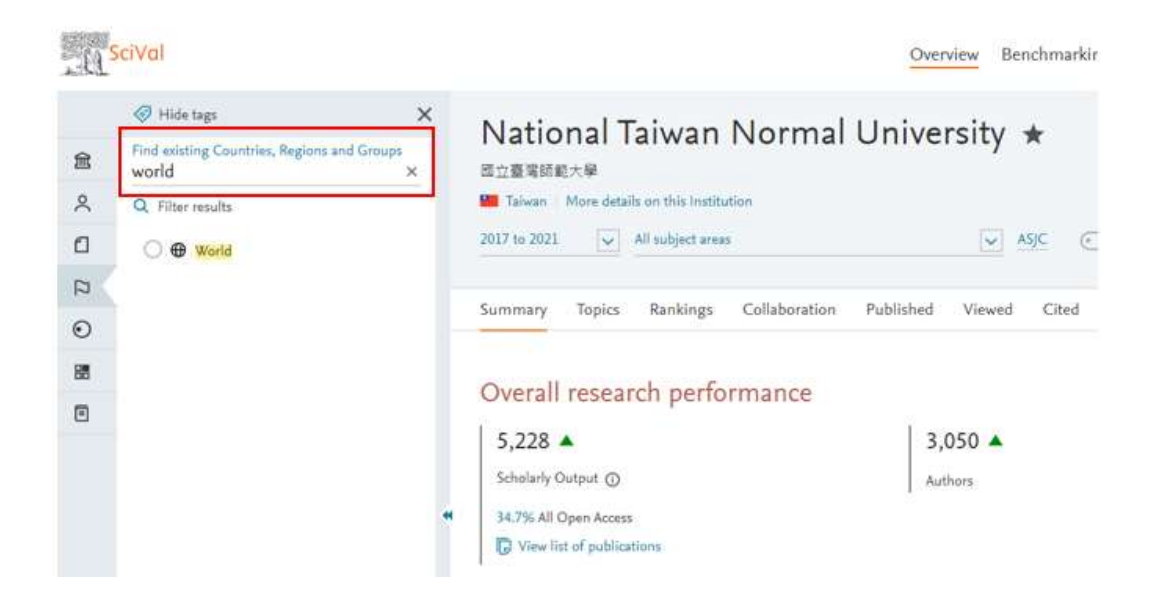

## ♤ **Inquiry for the rank of number of citation in the past 5 years (Research Chair Professor, Distinguished Professor, Outstanding Professor)**

Step1: Select the past 5 years (from 2017 to 2021) and the discipline (totally 27 disciplines) → Select the **subdiscipline** from the drop-down menu. (Take the subdiscipline "Education" of discipline "Social Sciences" for example.)

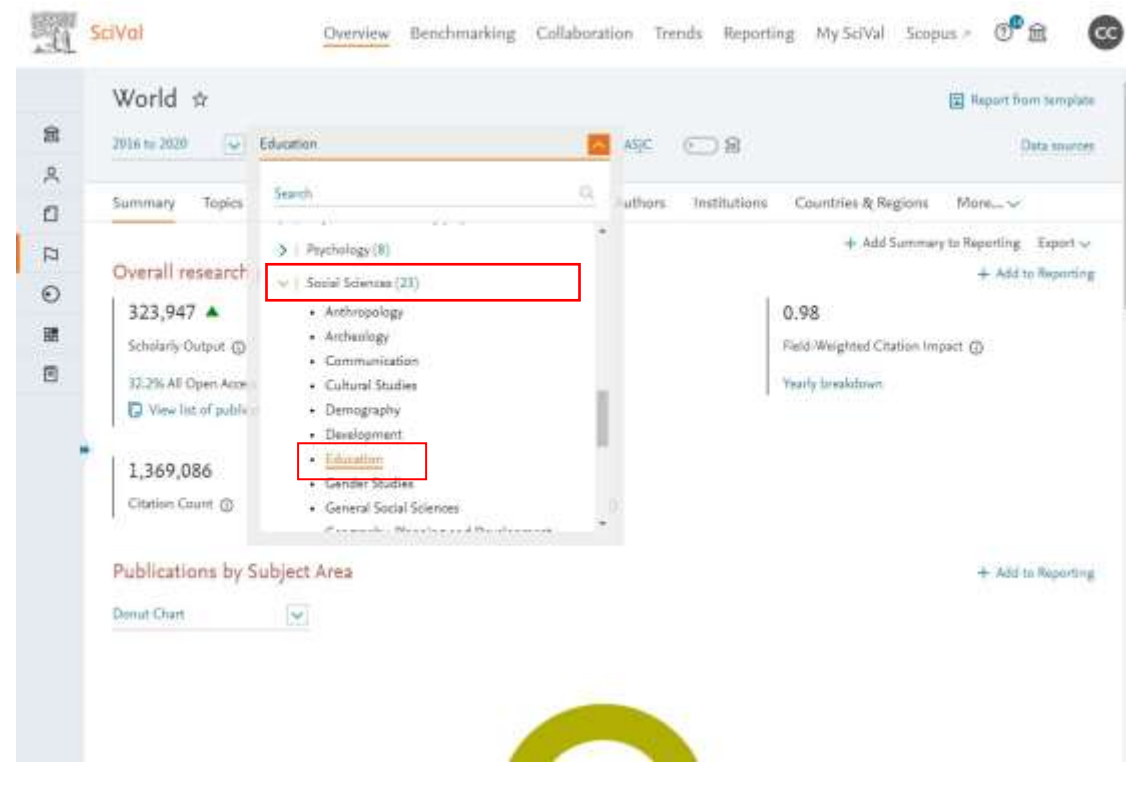

Step2: Click "Authors" and rank based on "Citations". Take the screenshot of top 20,

50 or 100 as evidence.

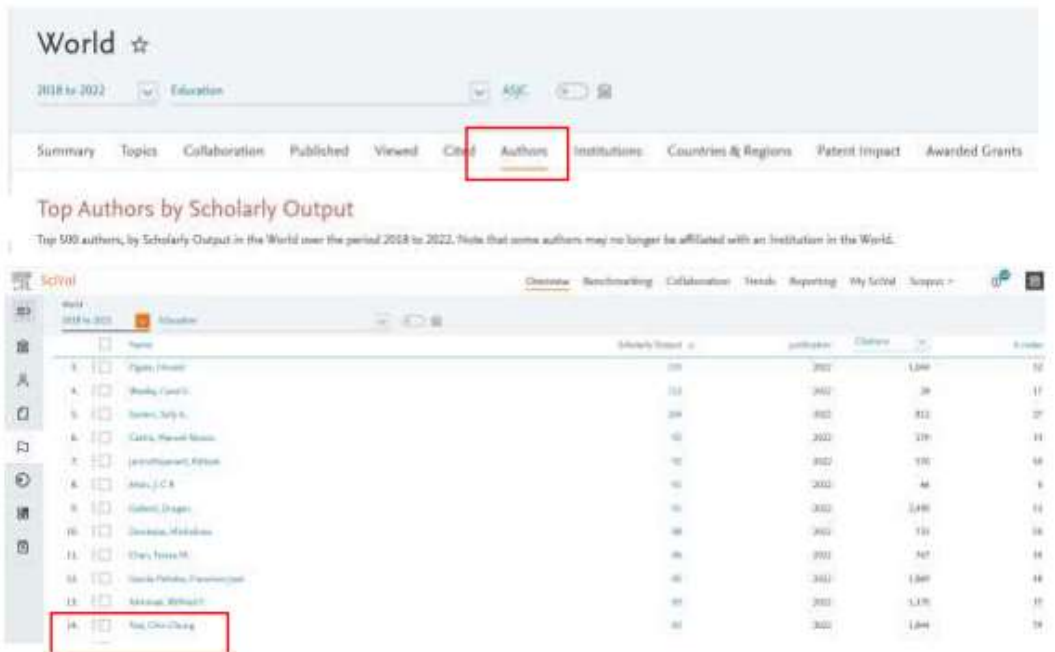